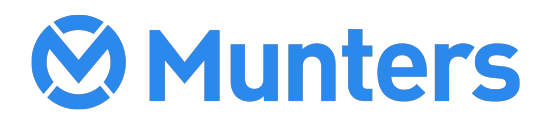

ENGLISH

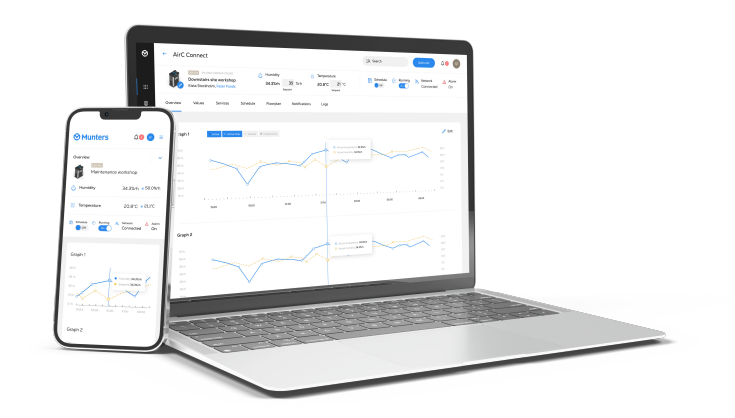

# User Manual AirC Connect

Connect your Munters dehumidification system and see the benefits of real-time monitoring of equipment

T-MACC-D2403

# **Table of Contents**

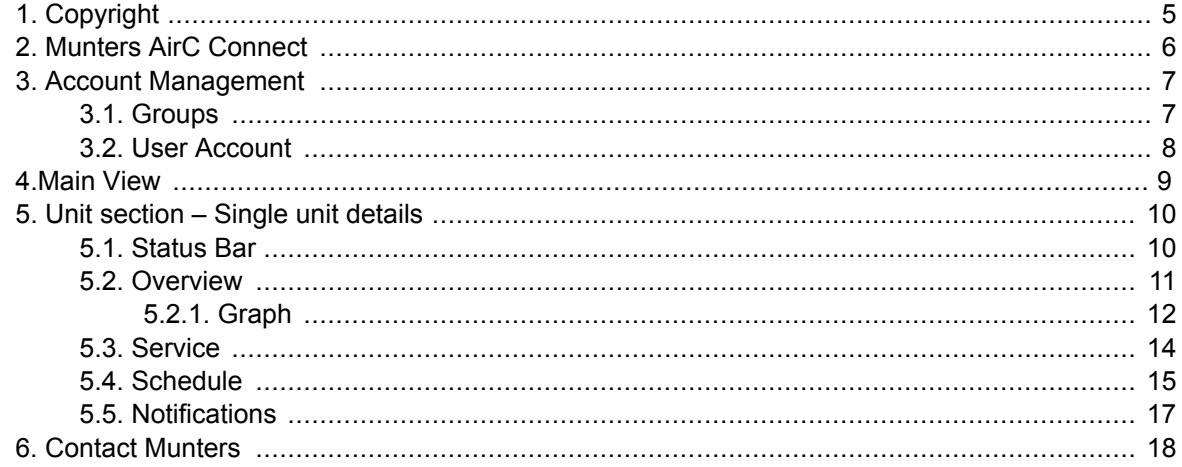

# <span id="page-2-0"></span>**1. Copyright**

The contents of this manual can be changed without prior notice.

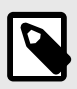

#### **NOTE**

This manual contains information which is protected by copyright laws. It is not allowed to reproduce or transmit any part of this manual without written consent from Munters.

*Munters Europe AB, P.O. Box 1150, SE-16426 KISTA Sweden*

# <span id="page-3-0"></span>**2. Munters AirC Connect**

AirC Connect is a web-based interface that can be accessed at any time and from both desktop and mobile devices. It is accessible in the following url:

#### [https://airc.mymunters.com](https://airc.mymunters.com )

AirC Connect is a service that is enabled through MyMunters platform and to access the content you need to have a personal account and password, as explained in the following section.

# <span id="page-4-0"></span>**3. Account Management**

To be able to browse your units on AirC Connect website, you need to create a group first.

Units can only be assigned to groups instead of individual accounts. User accounts can be added to the groups also. And in this way, multiple users can share the accessibility of the same unit.

### **3.1. Groups**

The Group in AirC Connect indicates your company, department, or team entity.

We support structured groups. This means, for example, you can create subgroups to one group to reference your teams in one department. You can have up to three levels in the group structure. The top group (with no parent group) should be connected to a Munters client account.

Please contact Munters service technicians to help you create your top group and the first user account if you don't have them yet.

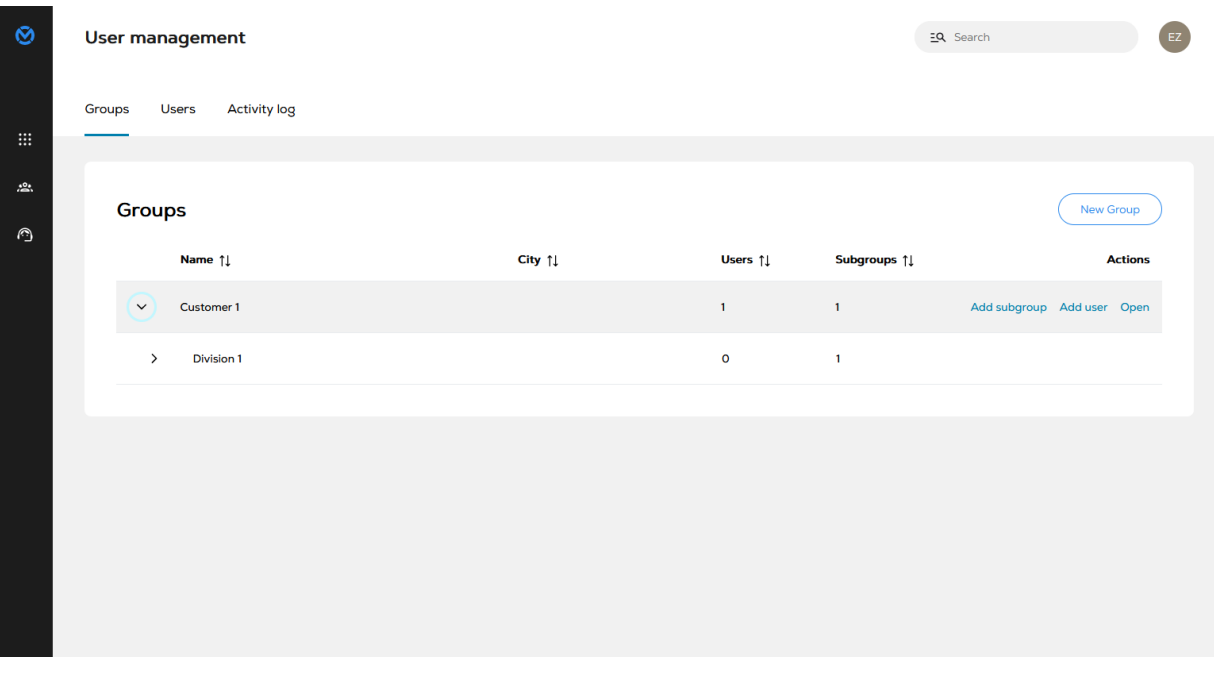

The user from a parent group can access all units from its children groups.

To create a subgroup, you need the following :

- 1. Navigate to 'User Management' page from the navigation bar from the left side of your home page.
- 2. Hover your mouse on the right side of a group row.
- 3. Click the link 'Add subgroup'.
- 4. Fill in the group information
- 5. Click save button to add the group to the system.

### <span id="page-5-0"></span>**3.2. User Account**

Each user should register a user account to be able to login to AirC Connect and browse the unit data.

User accounts should be always assigned to one existing group. If you haven't created your group, please do that first.

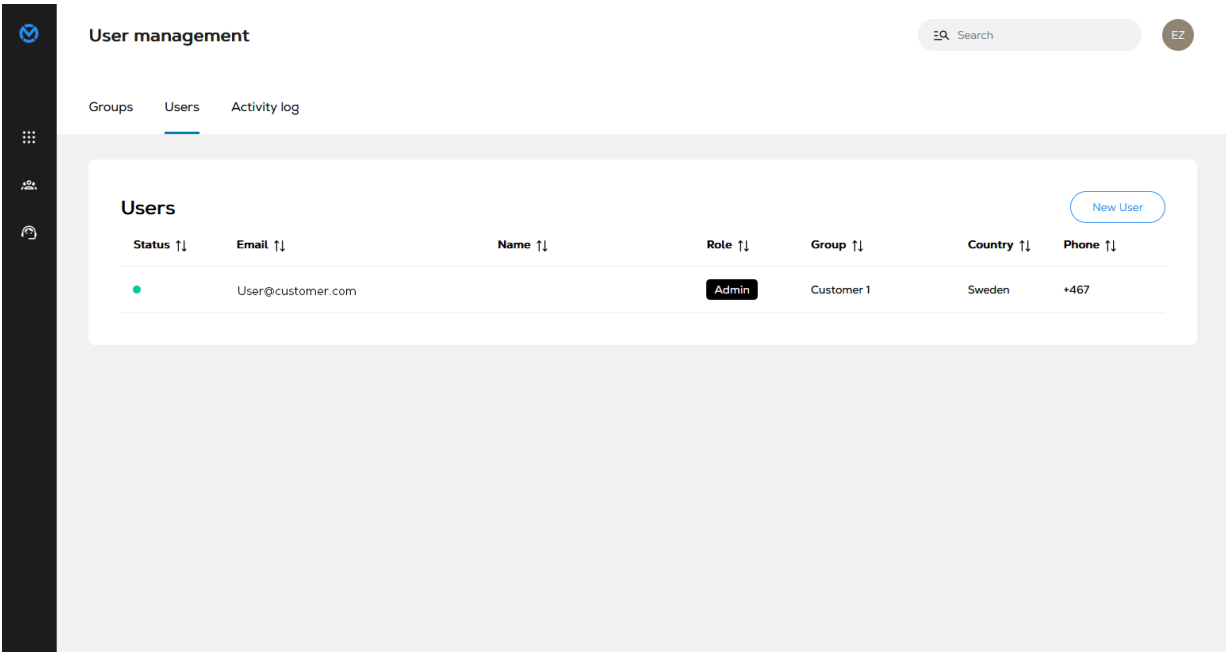

To create a user account, you need to have the administrator permission first, and follow the steps below:

- 1. Navigate to 'User Management' page from the navigation bar from the left side of your home page.
- 2. From the group list, find the group that you want the new account be assigned to, and hover your mouse on the right side of the group row.
- 3. Click on the link of 'Add user'.
- 4. Fill in the user information to the form.
- 5. Click to add the user to the system.
- 6. There should be a notification email sent to the email address for the new account.
- 7. The new user need to use the link from the email to enter the website and change the default password.
- 8. Then the user should be able to login to AirC Connect from the website portal.

# <span id="page-6-0"></span>**4. Main View**

The main view will be accessed after you log in.

It lists all the units that are associated with the logged-in user, and in the specified group.

It shows an overview of all the units, with brief information on current status, and setpoints. It also highlights any potential alarms or warnings and guides you to more related details. In this view you can also add, delete and alter the unit settings, depending on the user access level.

Filter and search functions allow you to find the specific unit that you are looking for.

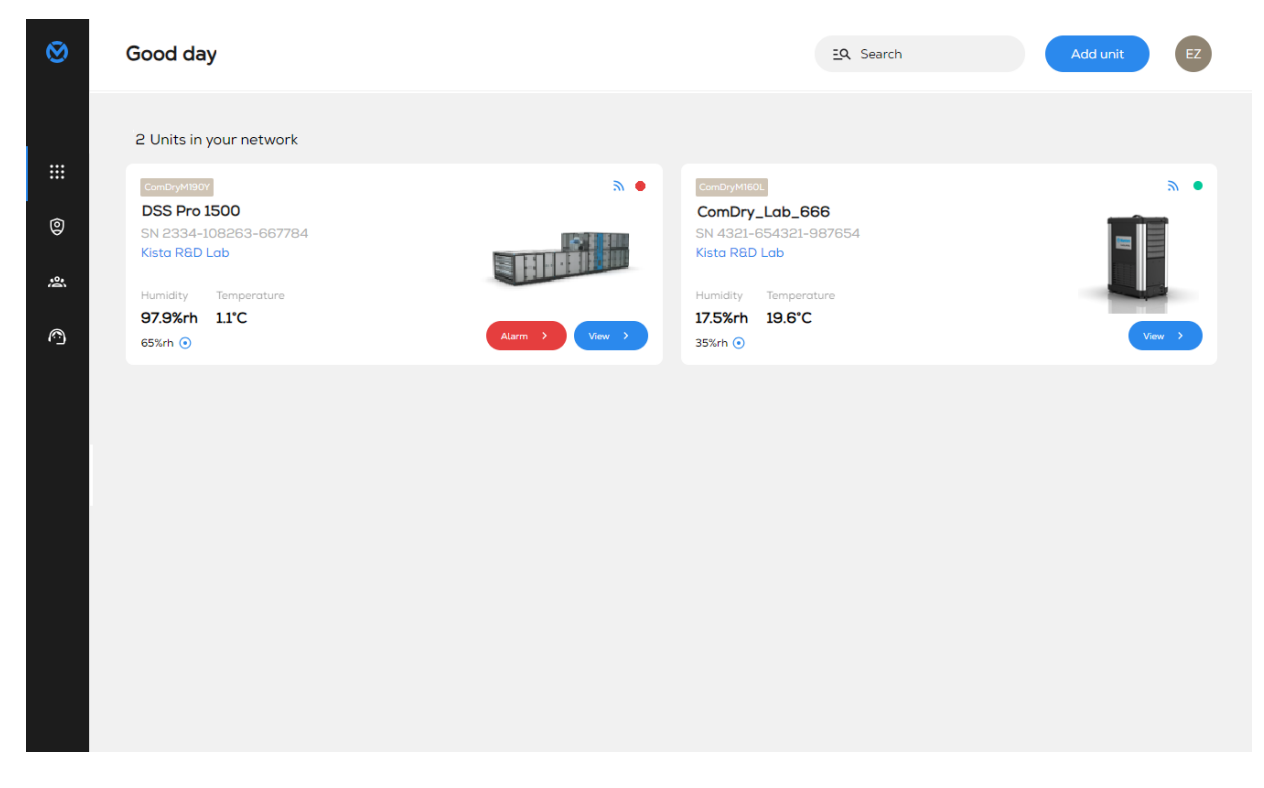

**The main view list** contains information such as,

- **Name** name of the unit
- **Product and model name** name of the product and the model name
- **Customer name** name of the customer group
- **Unit data** temperature, humidity and humidity set point
- **Unit factory / Serial number**
- **Connection** if the unit is connected
- **Running** if the unit is currently running
- Picture of the Unit Model

# <span id="page-7-0"></span>**5. Unit section – Single unit details**

Go to the Unit page by clicking on a unit either in the Main View or in the side menu of the Map View.

Here it is possible to see the latest readings and modify any information, including changing the dehumidifier parameters and setting alarms.

#### **5.1. Status Bar**

The Status Bar contains basic unit information, and it is available when you browse all tabs below a unit.

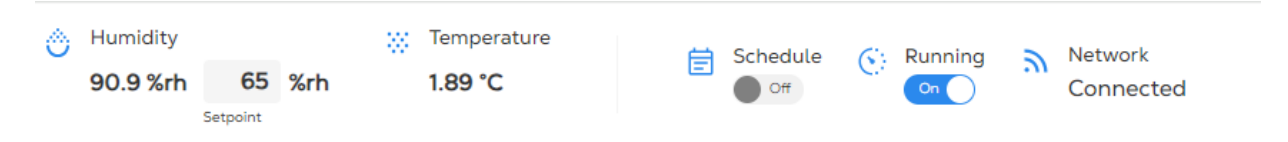

The Status Bar is divided into three sections:

- On the left of the bar, you can find the unit information, which contains the unit model, serial number, name, and assigned group.
- In the middle, you can find the reported humidity and temperature value from the unit, together with the setpoint. This area is live updated. When a unit reports a new value to AirC Connect, all users will get updated of these values. If you hover your mouse on this area, a popup message will show out to tell you when this value is updated.

You can change the humidity setpoint directly from here.

• Click on the setpoint number, and you can edit it. By pressing the enter button or clicking anywhere else on the page, there may pop up a dialog ask to confirm the change. After you click the 'Change' button, the value will be sent to your unit.

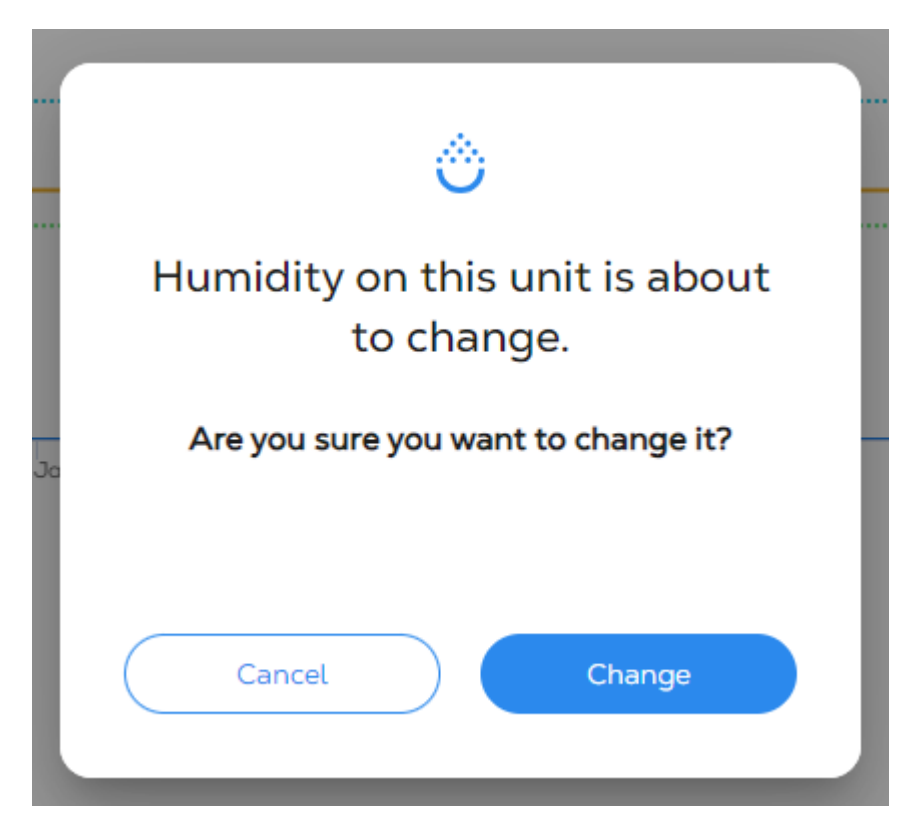

<span id="page-8-0"></span>• On the right side of the Status bar, you can find the status for schedule, run indication, and connection.

You can turn on/off the unit and schedule from here and will be asked for confirmation with a dialog as above.

# **5.2. Overview**

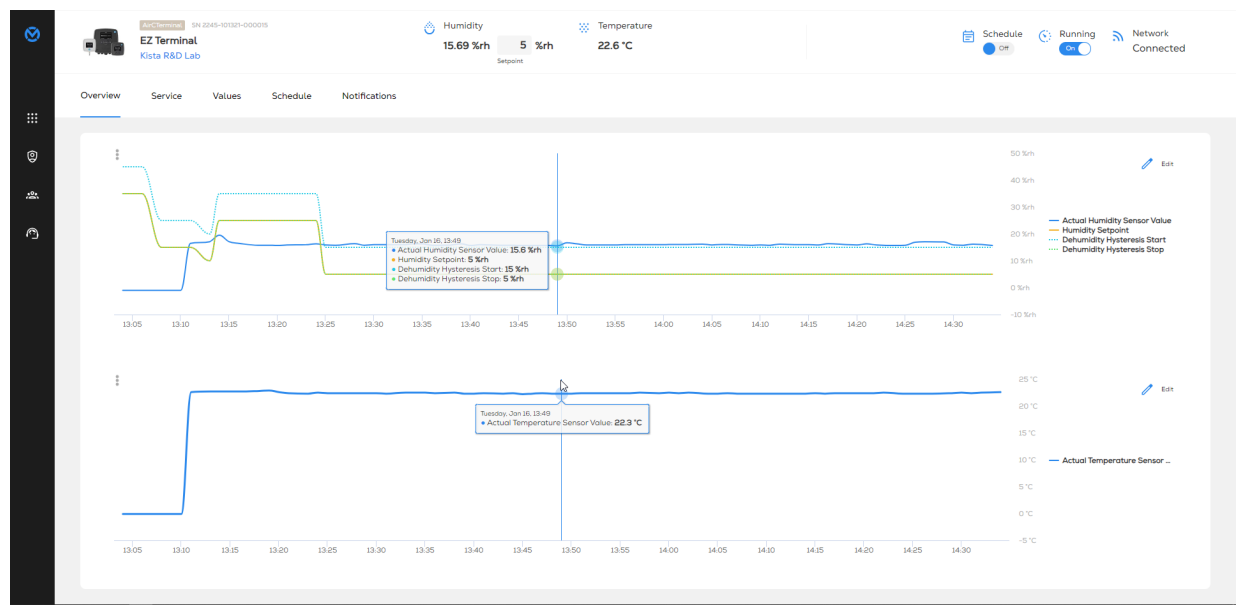

**Graph** - shows the values of the temperature, humidity and setpoint. The user can choose to display from 1 day to 3 months. The time of the day and what percentage is included in the graph card.

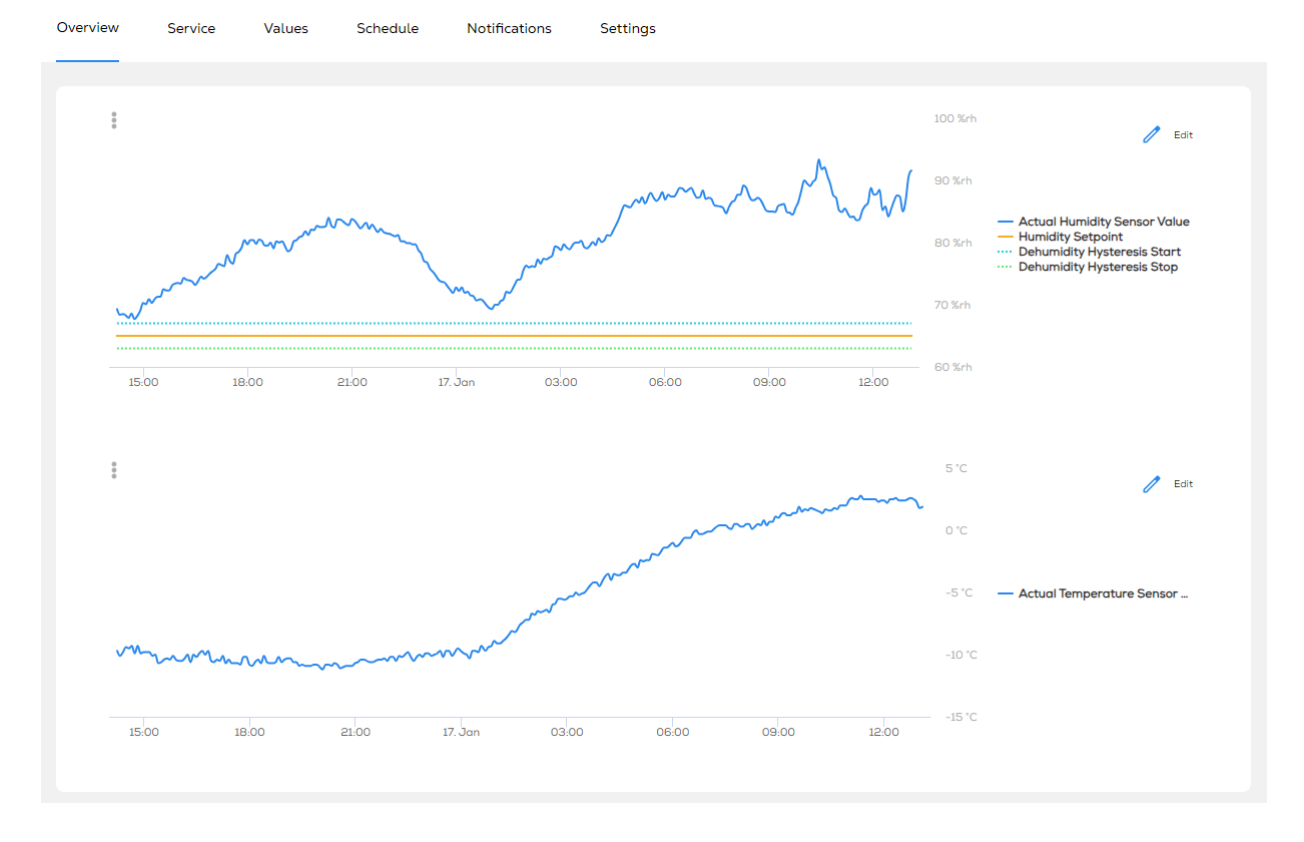

**Values tab** – shows the latest reported values for the unit. Time, date and value is included. When clicking All values a more detailed window will popup for the user to see.

#### User Manual AirC Connect

<span id="page-9-0"></span>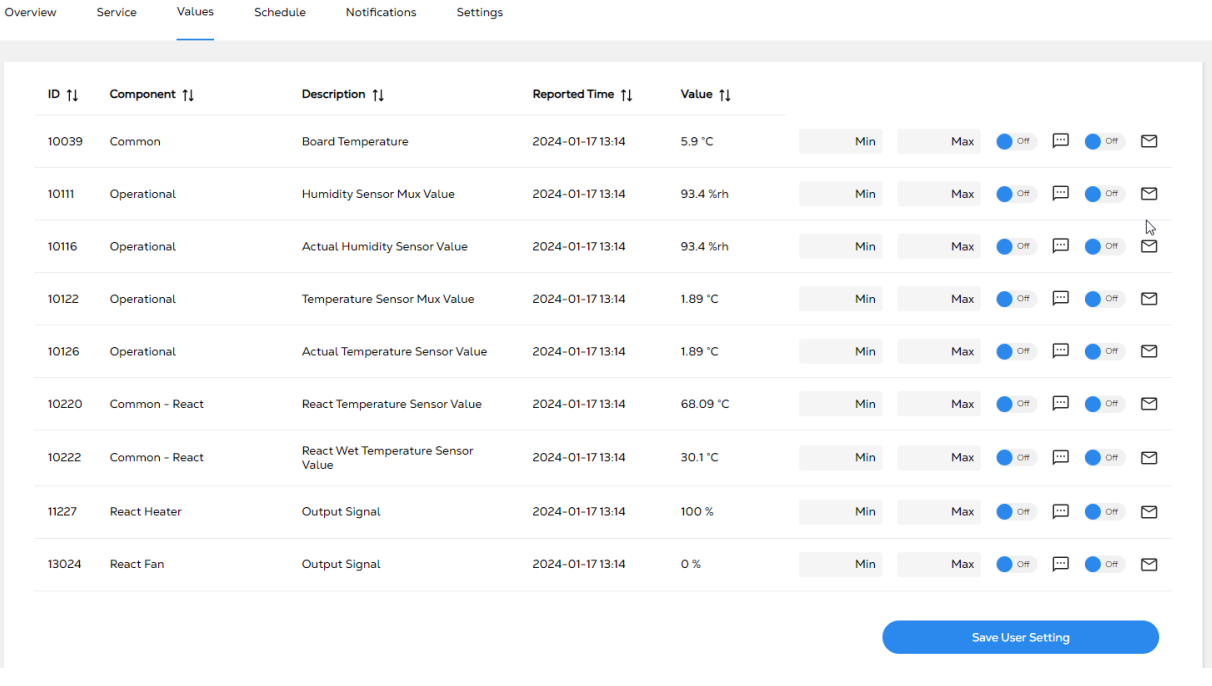

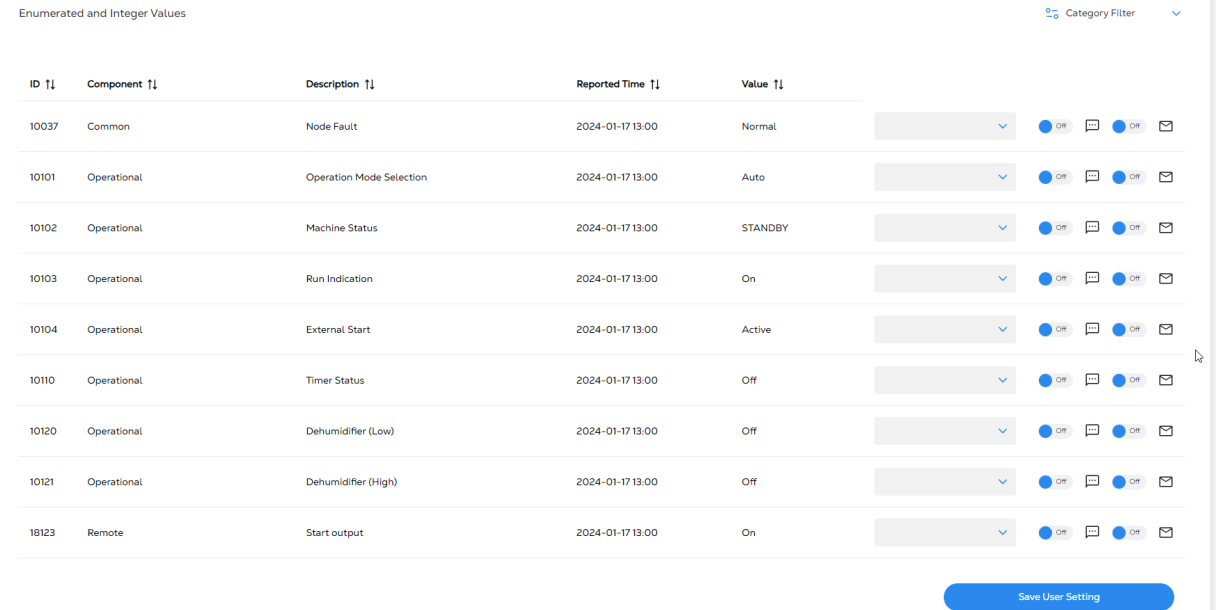

#### **5.2.1. Graph**

The graph section shows more detailed information about values, date and time. It allows the user to select what reportID and what date to monitor. The user can add a second graph to compare the different values with each other, as well as downloading the information to the computer as a CSV file.

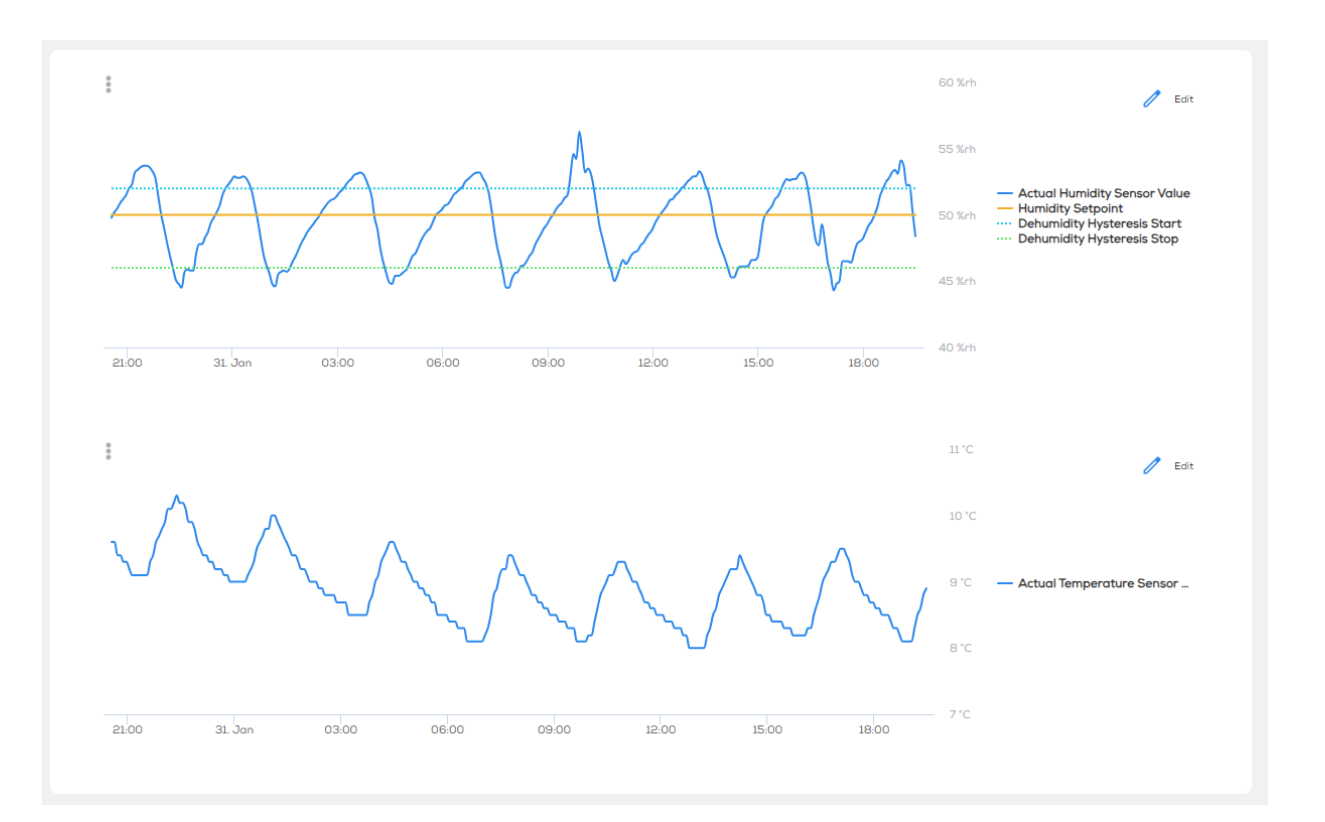

#### <span id="page-11-0"></span>**5.3. Service**

In the Service tab, you can find the alarm list and user action history.

- Alarm: in this area, you can find the alarm information of the unit. When there is any reported alarms, it will be shown as a list with reported time and a brief description. You can also check the alarm history and acknowledge the alarms from the buttons on top right corner.
- Unit logs: all the actions happened on the unit will be recorded in the unit logs, it contains the setpoint change, firmware update, unit setting change, etc.

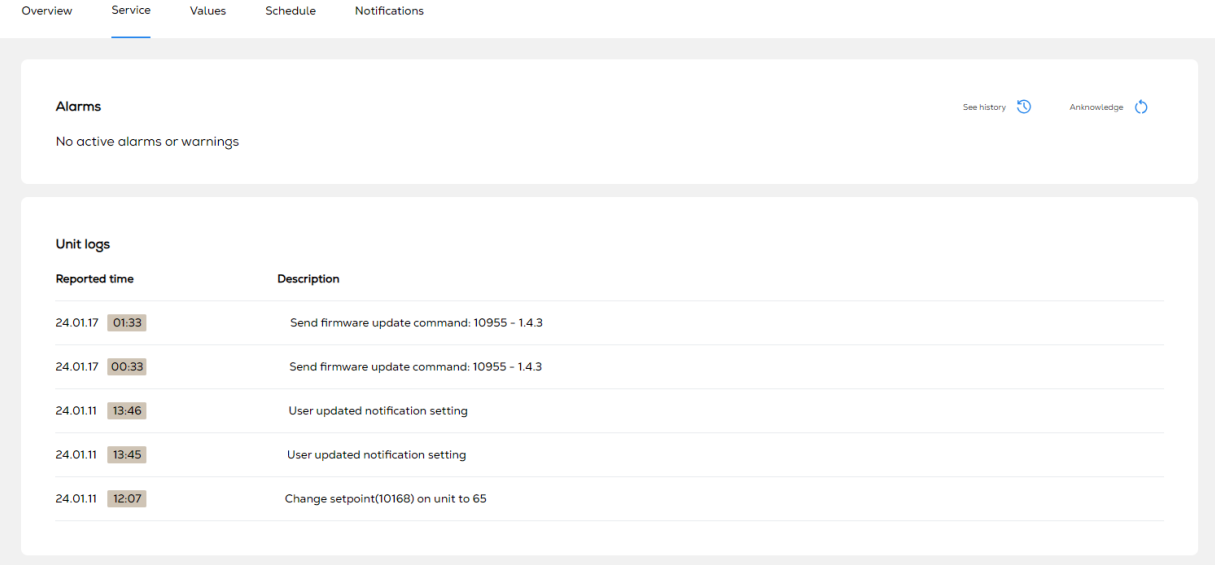

# <span id="page-12-0"></span>**5.4. Schedule**

Using the scheduler, the user can create customized schedules to run the unit. Using the scheduler, the user can:

- Start/stop unit
- Adjust the temperature- and humidity setpoints.
- Adjust fan running mode.

The scheduler will be only active when the user enables the scheduler using the Schedule On/Off switch. The user can also create templates with these values pre-selected to quickly and easily change between different saved templates, according to the customer's needs.

The scheduler enable/disable function is easily accessible through the top status bar.

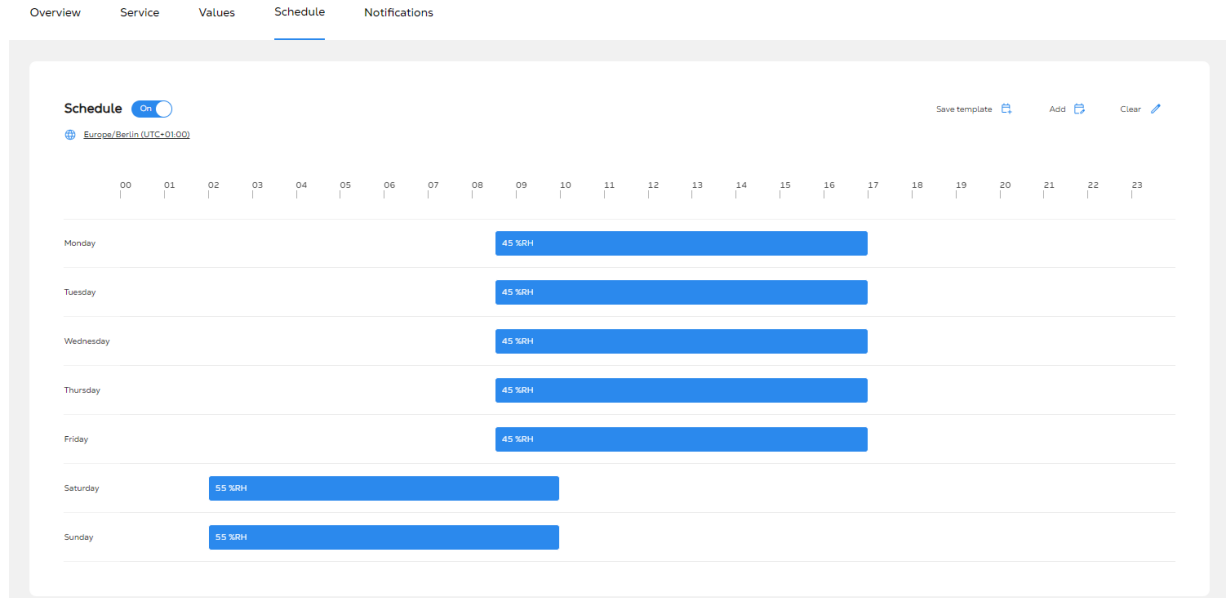

To create a schedule, Press the "Add" button

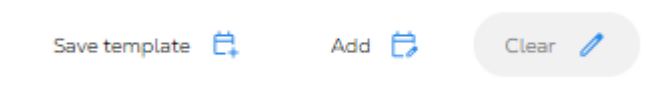

The sidebar will open where you will be able to add a schedule with days, time range, and setpoints.

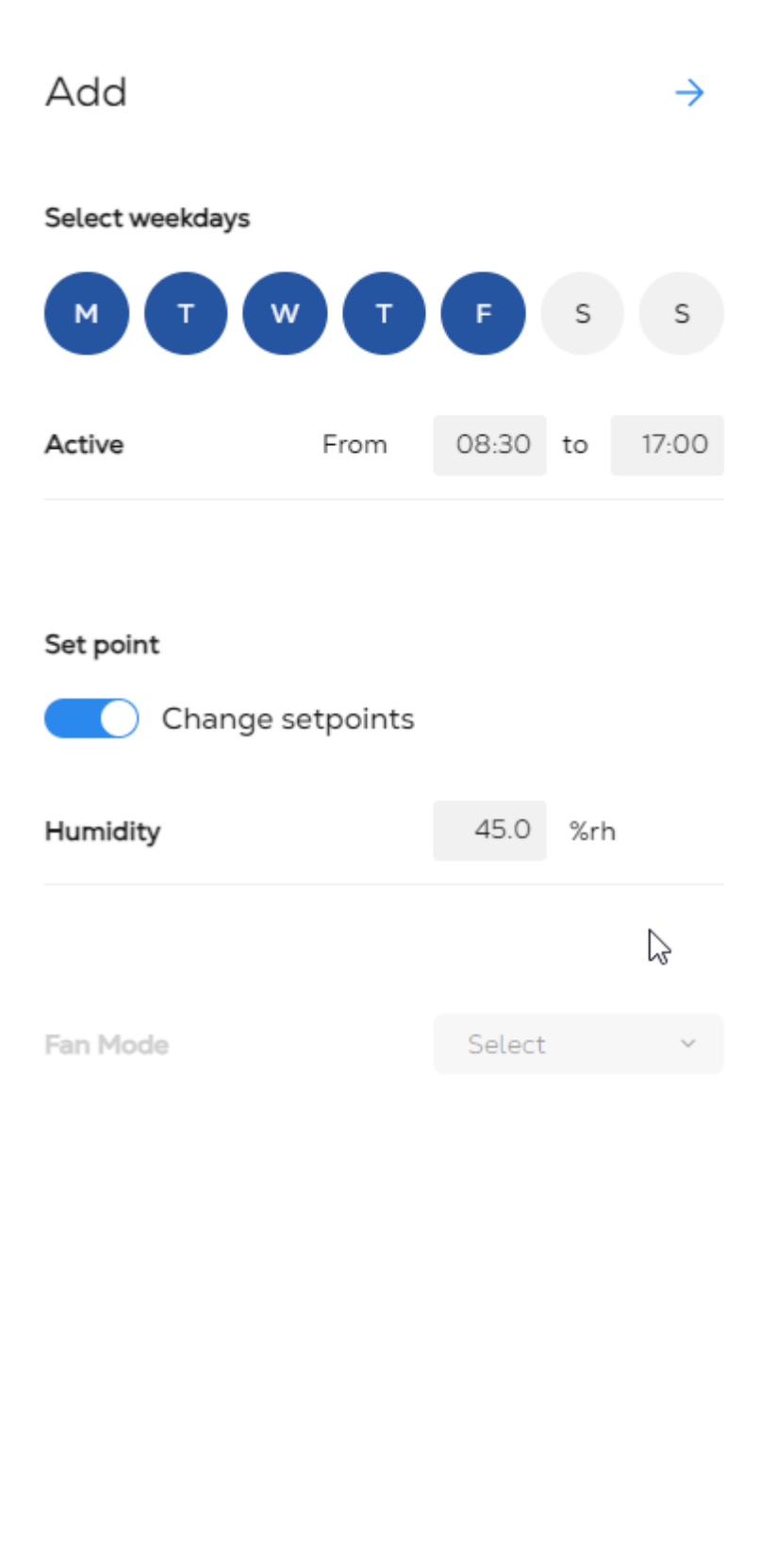

<span id="page-14-0"></span>To save your schedule as a template, you first need to create your first schedule. The template button will then be activated.

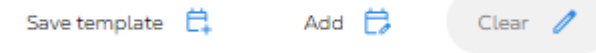

You can then start to create more templates and select them under "Select template".

#### **5.5. Notifications**

Users can set email and/or SMS notifications for the following events:

- Alarms: In case the unit has any alarm, the user may enable and receive a notification.
- Warnings: In case of any warning, the user may enable and receive a notification.
- Scheduler error: In case the scheduler is enabled and for any reason, the unit is not running based on the scheduler, the user may receive a notification.
- Humidity and Temperature setpoint deviation: The user may enable notification to get notified if the actual humidity or temperature deviates from the desired setpoint.
- Device connection/disconnection: The user gets notified in case the unit is disconnected for a longer time.

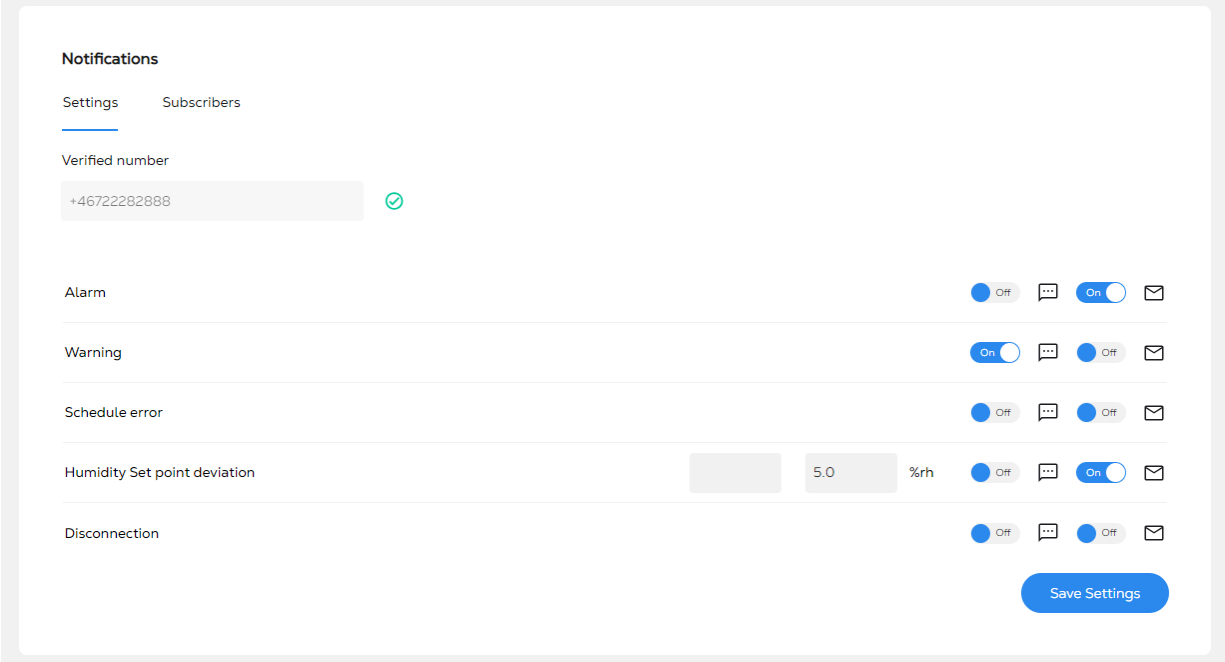

To be able to receive the SMS notification, the mobile number must be verified. The verification is simply done by a code sent to the number.

After setting the notification, the user shall save the notification.

The notification is saved individually for each user and does not affect other users.

**⊗Munters** 

# <span id="page-15-0"></span>**6. Contact Munters**

Find your nearest Munters office at **www.munters.com**.

Click [here](https://www.munters.com/en/munters-life-cycle-phases/) or scan below to find your local Munters Service Team.

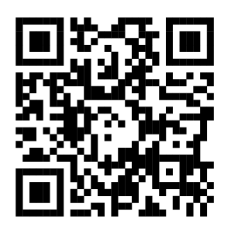

Copyright © 2024 Munters Europe AB

Original instructions